#### **You can make your own looped sounds and music.**

We made 38 different recordings of our hex bugs making noise in and on various objects and instruments in our houses. We're making all of these sounds available to download so that you can make your own looped music and sounds. Below are a number of different ways you can make loops using these recordings, including free software or online resources. My one bit of advice, is to not try too hard to control the outcome. The biggest joy for me in looping is you can loop anything and it's the unexpected that can lead to the best and most fun results.

### **DJAY**

This is the software I use in making Dream Job, the piece above. I also use it for making my Bredbeddle projects. There are also phone versions of the app too.

If you're a mac user, you can download it for free via the Mac App Store. https://apps.apple.com/app/djay-dj-app-mixer/id450527929

If you're a windows user, you can download a 15 day free trial here https://www.algoriddim.com/djay-pro-windows/download You can buy the whole thing for £44.99 if you really want to keep looping!

To create loops with this software, first download the sounds into a folder on your computer. Then, in Djay, use the buttons in the bottom left hand corner to locate and load the folder (1). The sounds will then appear as a list below the 'decks' (2). Press play (3) and use the looping buttons (4) to play around with loop length. If the sound is not playing, you can move it forward or backwards using your mouse on the timeline at the top to try out different bits to loop. You can select or reselect using the loop buttons to change the bit of sound you'd like to loop.

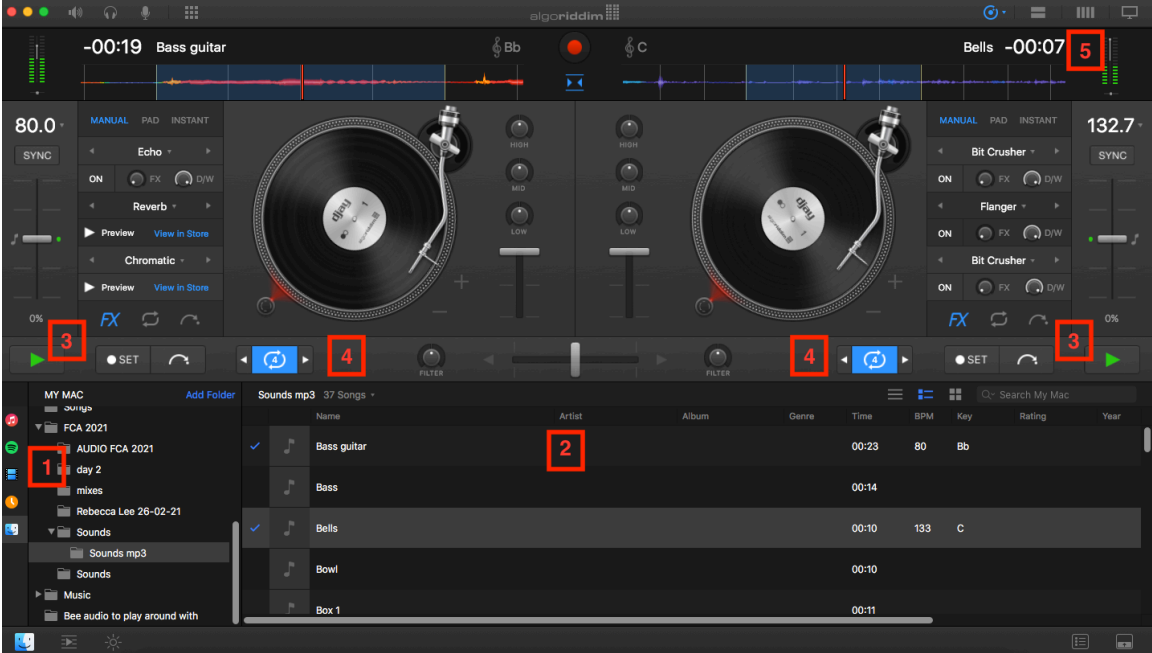

If you really get into it with two decks, you can move on to four by pressing the top right and button (5).

In this new view, you can bring in more sounds. You can also try out starting to synchronise the loops (6). This might mean the sound is speeded up or slowed down, so that all sounds loop at the same time. Try out how it sounds when they are synchronised and when they are not. Remember to use the volume slides to balance out the quiet and loud sounds (7) and if you really get into it, try out the other effects and options (8).

To record your session, press the REC button in the top left hand corner (9).

You'll notice that there are other options in the bottom left hand corner for bringing other sounds into the mix, including linking up with your Spotify account and other sounds on your computer. Explore these options too, although you will not be able to record sessions that use Spotify.

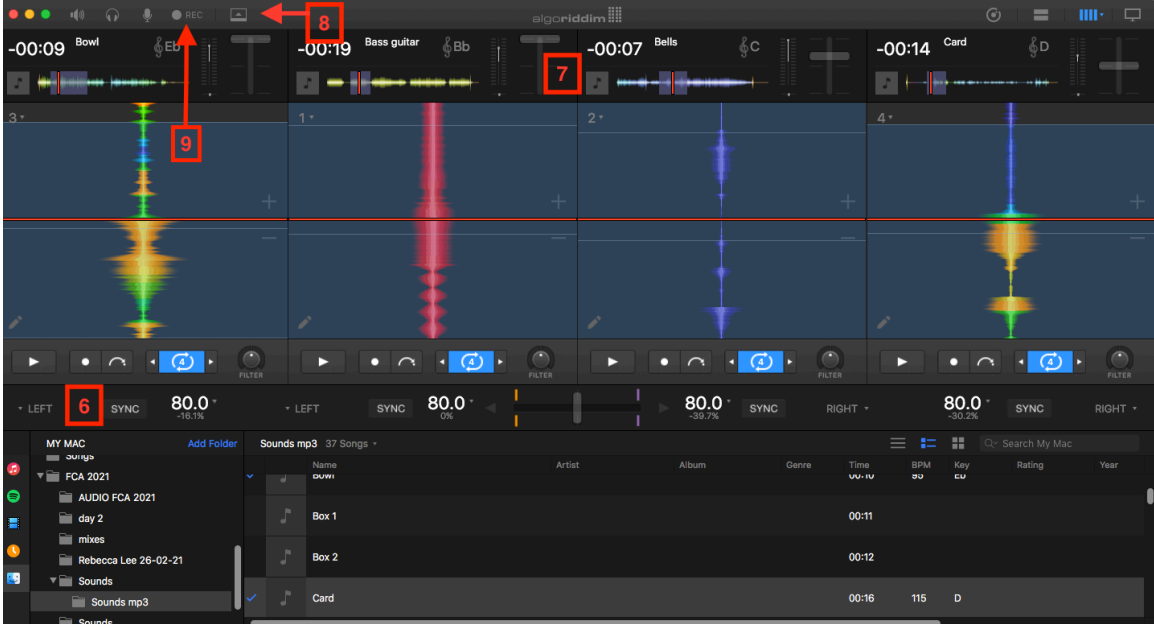

# **Free online audio workstations**

I've found two online free ways to work with the sounds. Both of these resources also have a whole library of pre-existing loops, so you can continue to explore combining othr kinds of sounds.

Soundation (which works best with Google Chrome) https://soundation.com Amped Studio - https://app.ampedstudio.com/

For both of these, you sign up for a free account and then you're away. The process of making loops in both of them is the same. Once you have signed in, you can drag and drop your chosen sounds into the main time line (with soundation you have to press 'create project' first). The sound should load in full and you'll be able to see the full soundwave.

Play the sound to check it works and think about which bit you'd like to loop. In Soundation, hover over the use the start and end points of the sound wave box (1) to drag in the box and resize the sound and have it just play the bit you want. In Amped, use the round buttons in the corner of the sound to drag and resize.

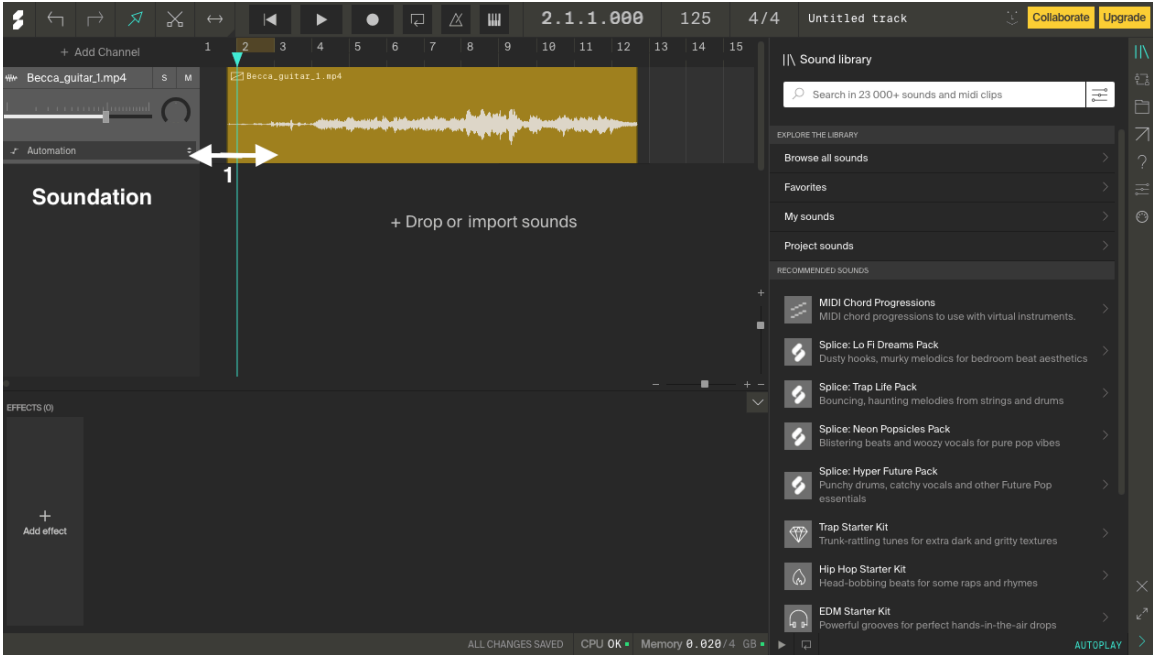

You can now copy and paste this bit of sound in the time line as many times as you'd like. You can move the sound around and use the grid lines to line it up regularly or arrange them however you'd like.

Take a second sound and do the same thing again. Listen to it in full and think about what bit you'd like to use. Resize (or leave in full) the sound and again, copy and paste it in the time line at regular or irregular intervals.

Below, in Amped, I have lined the sounds up but overlapped them and added gaps

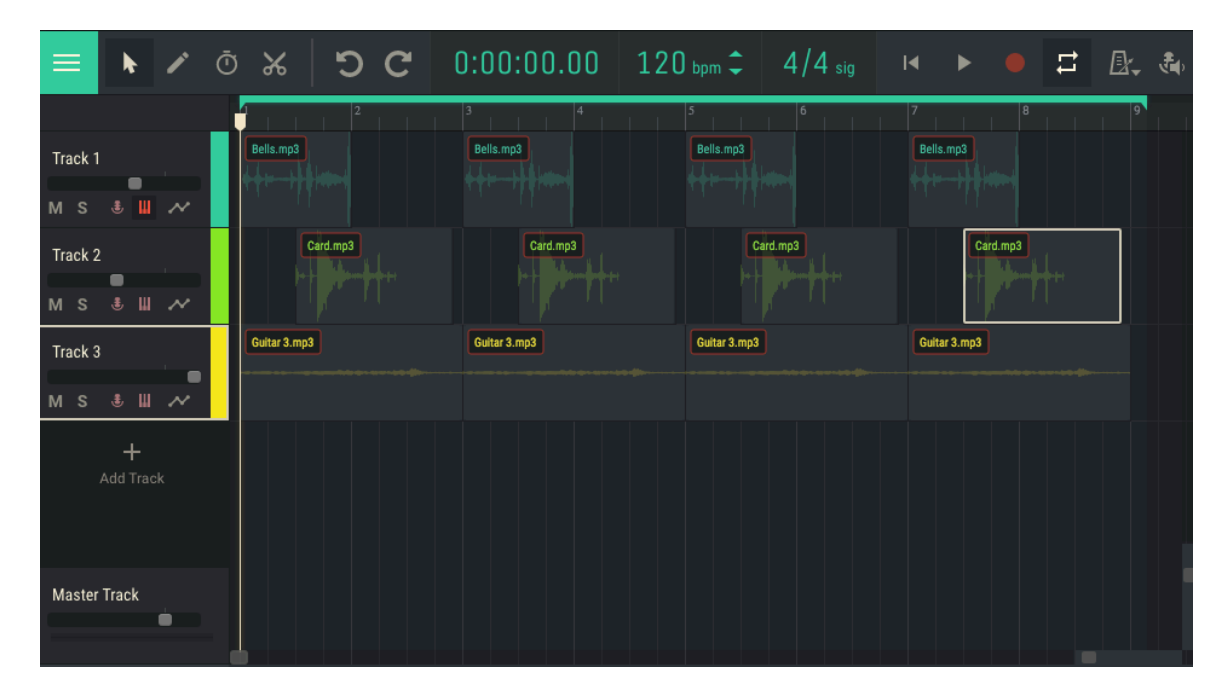

In the example below, using Soundation, I have some continuing for longer, and others repeating more regularly to create pulsing and variation. There really is no right or wrong! You can see that visually, the loops make patterns, so you can let that guide you if you like!

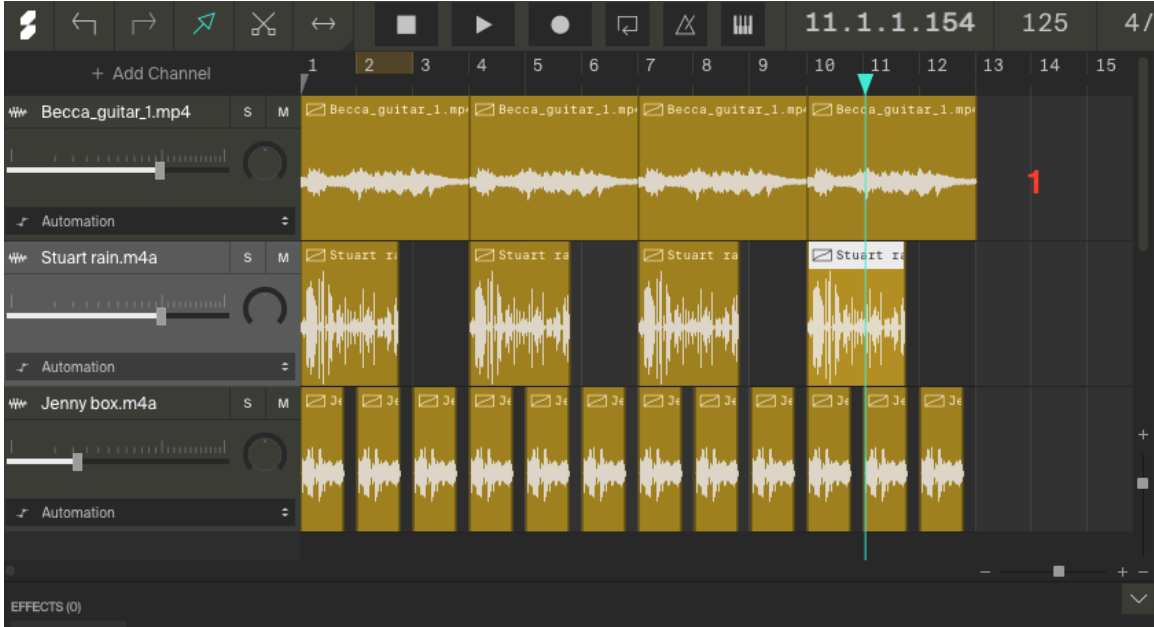

# **Other options**

If you'd like to try looping using other software, you could try Audacity, which is a free music software, which you can download here: https://www.audacityteam.org/download/ The process for making loops in audacity is the same as the process outlined above. You will need to resize and select sounds, and move them around yourself.

This is a step by step guide to importing sounds, resizing and editing them. https://manual.audacityteam.org/man/tutorial\_editing\_an\_existing\_file.html

#### Phone Looping apps

If you'd like to try out looping in general on your phone, then you can try the free app for either android or iphones. The app has a step by step guide built in to show you how to use it and how to select different sounds to use. If you save the workshop looped files on your phone, you'll be able to mix those, or you can select from your videos, your music, Tidal, soundcloud, or spotify You'll be able to remix all of these together. https://www.algoriddim.com/djay-android https://www.algoriddim.com/djay-ios